# **คู่มือการใช้งานโปรแกรมภาษาอังกฤษ Speexx**

## **1. ขั้นตอนการเข้าใช้งาน**

เปิด Web Browser (Google Chrome) พิมพ์**URL :** lc.vru.ac.th

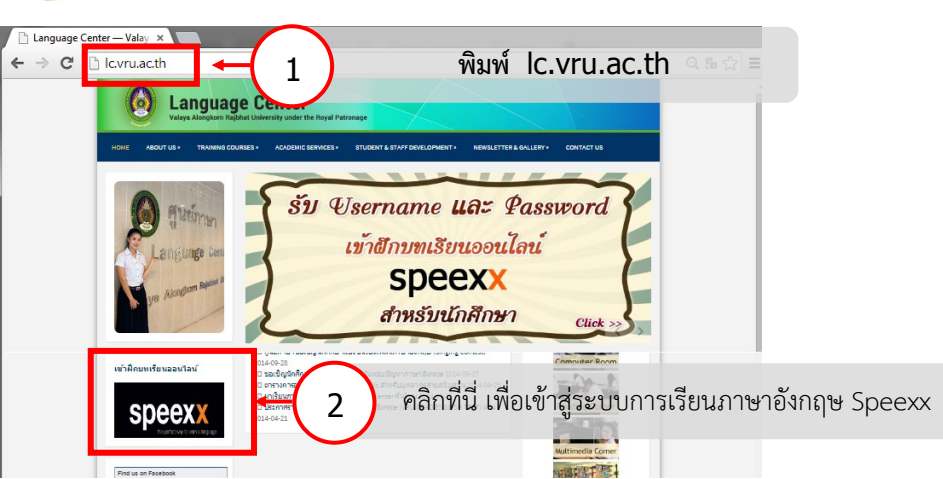

### **2. ขั้นตอนการตรวจสอบความพร้อมของเครื่องคอมพิวเตอร์**

ในหน้าต่างตรวจสอบระบบ ท าตามขั้นตอนดังนี้ ตรวจสอบสถานะระบบต้องขึ้นว่า

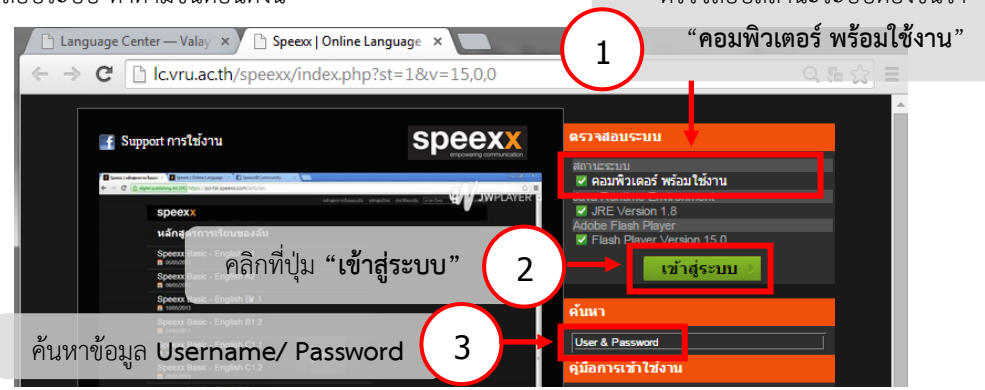

หากสถานะระบบแจ้งว่า **"คอมพิวเตอร์ ไม่พร้อมใช้งาน"** ให้เลือกติดตั้งส่วนที่ขาดไป **(ตัวหนังสือสีแดง)** เมื่อติดตั้งเสร็จให้เริ่มที่ขั้นตอนที่ 1 ใหม่

#### **3. ขั้นตอนอนุญาตให้ปลั๊กอิน (Java) ท างาน**

 ระหว่างการเข้าโปรแกรมถ้าปรากฏสัญลักษณ์ รูปจิ๊กซอกากบาทสีแดง หรือ กล่องข้อความ **"Do you want to run this application?"** (ดังรูปภาพ) ให้ท าตามขั้นตอนดังนี้

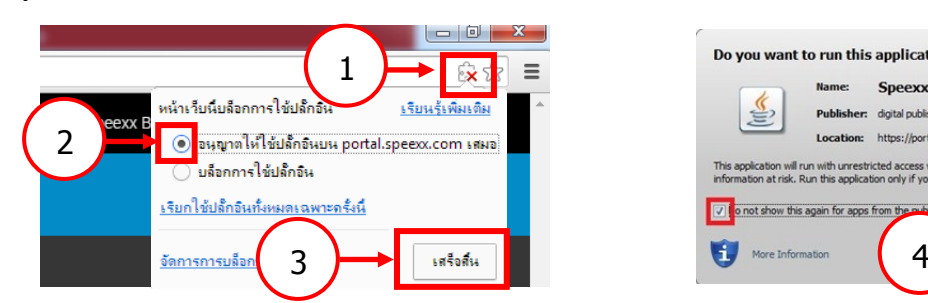

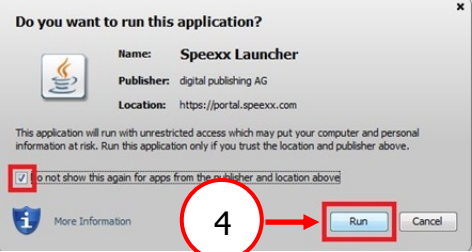

#### **4. ขั้นตอนเข้าสู่ระบบ**

- กรอกชื่อบัญชีผู้ใช้ และ รหัสผ่าน (ชั่วคราว) ที่ได้มาจากขั้นตอนของการลงทะเบียน
- สำหรับการเข้าใช้งานครั้งแรก ระบบจะบังคับให้กำหนดรหัสผ่านใหม่ เป็นรหัสผ่านถาวร โดยมีเงื่อนไขการตั้งค่ารหัสผ่าน (อักขระ 8 ตัว ตัวอักษร 2 ตัว ตัวเลข 2 ตัว )

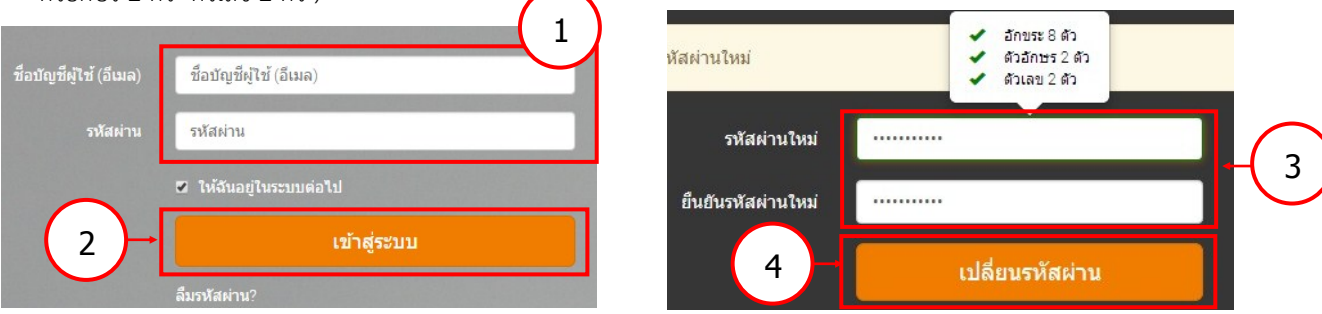

กรอกข้อมูลประวัติของฉัน ช่องมีเครื่องหมาย \* ต้องกรอกให้ครบทุกช่อง (ช่องชื่อเล่นต้องไม่ซ้ำกับคนอื่นในระบบ) จากนั้นให้ คลิกที่ปุ่ม **"บันทึก"**

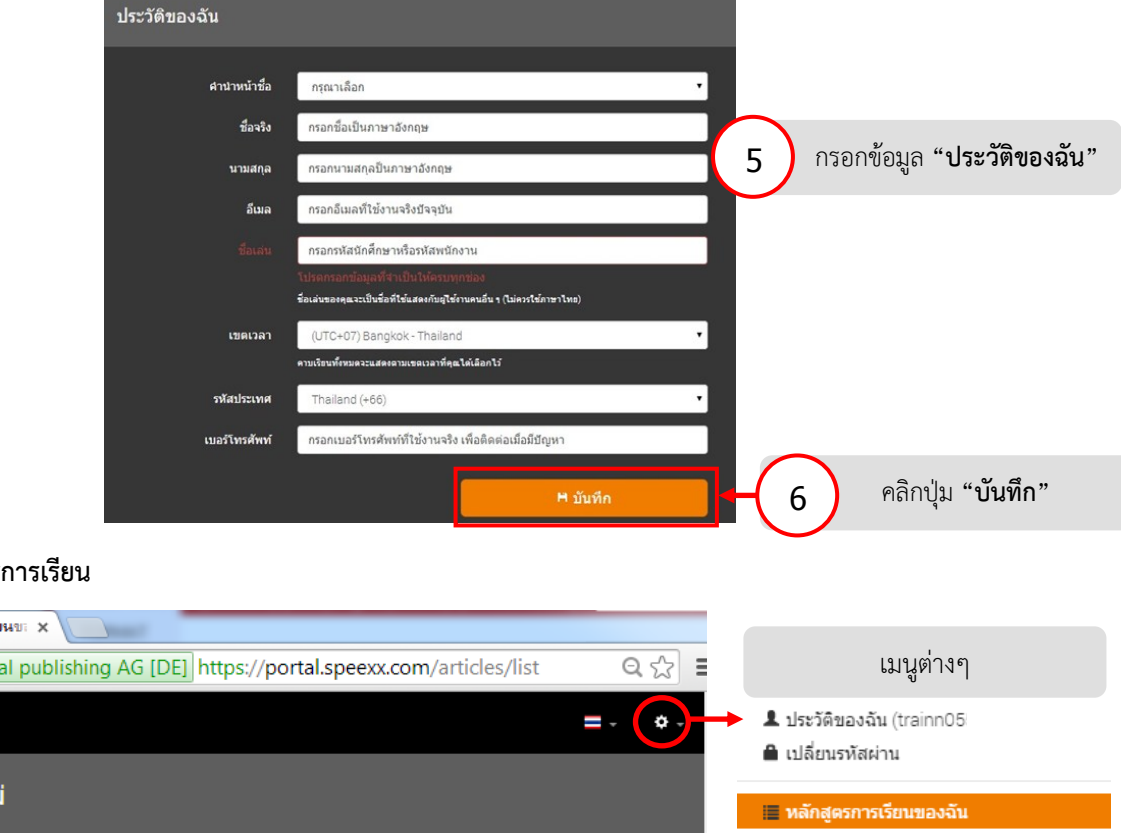

### **5. ขั้นตอนเข้าสู่หลักสูตรการเรียน**

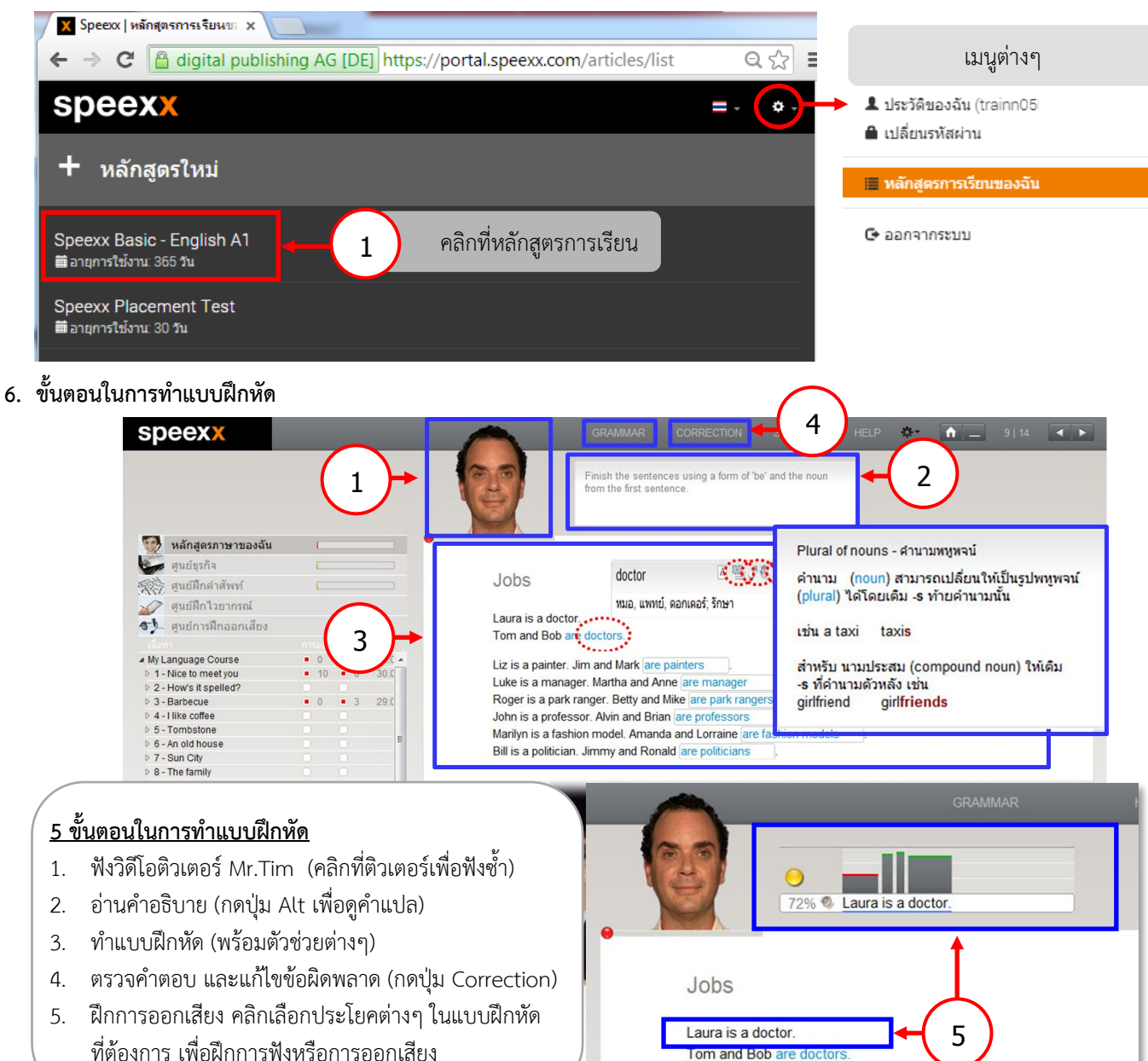

#### **สอบถามปัญหาการใช้งาน** :

Email: support@speexx.co.th | Line ID: speexxsupport | Facebook: Speexx@VRU | Tel: 02-581-1222-5, 081-350-8044